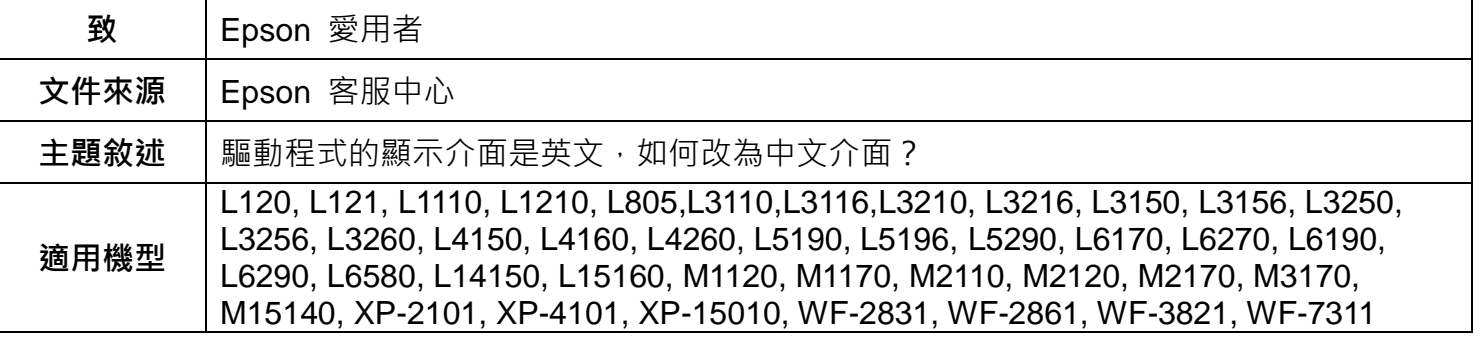

内文說明:驅動程式的顯示介面是英文時,請依照本文的操作步驟變更為中文介面

範例機型&作業系統:L5290, Windows 10 64 bits

步驟 **1**:點選左下角[視窗]功能,並選擇齒輪符號的[設定]功能。

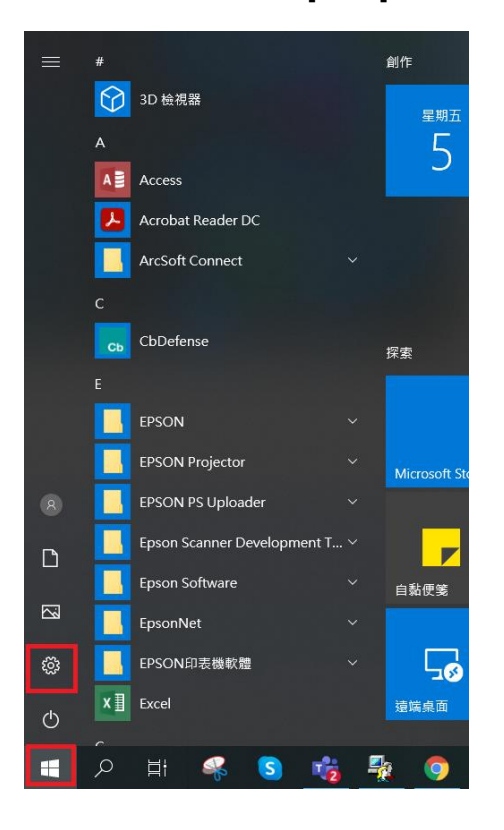

 $\ddot{\theta}$  use

## 步驟 2:點選[裝置]後,再選擇相關設定的[裝置和印表機]

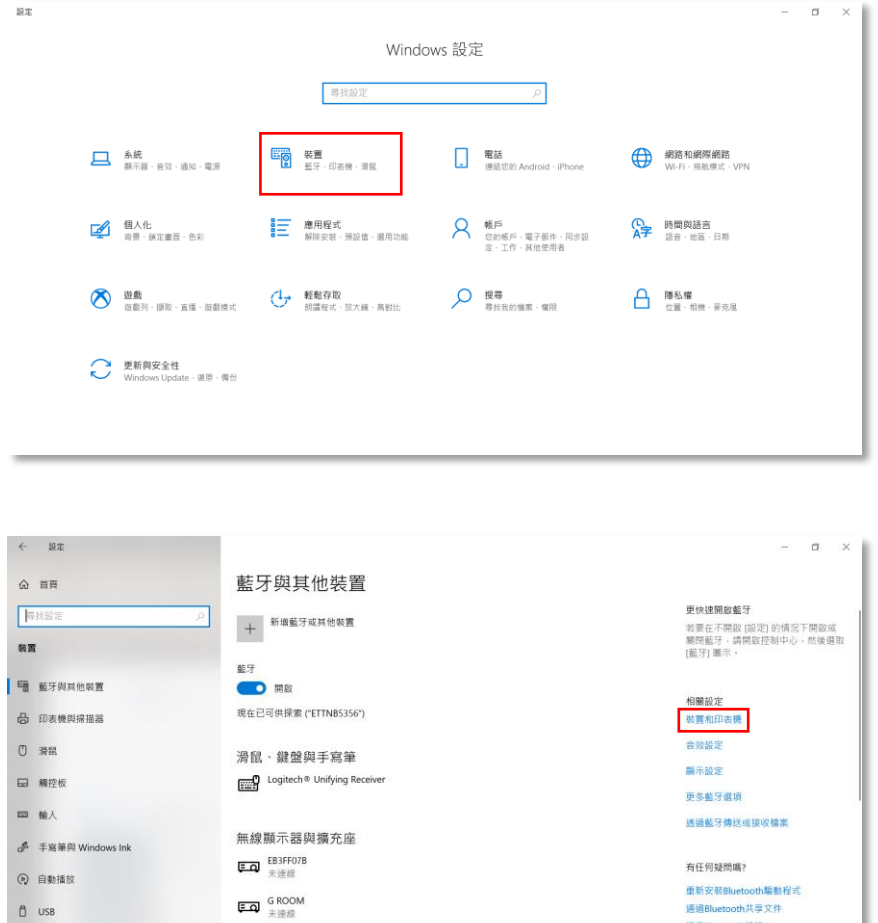

## 步驟 3:點選印表機 L5290,並按右鍵選擇[列印喜好設定]

其他裝置

Apple iPhone

通過Bluetooth共享文件 修復Bluetooth連接

● 取得協助

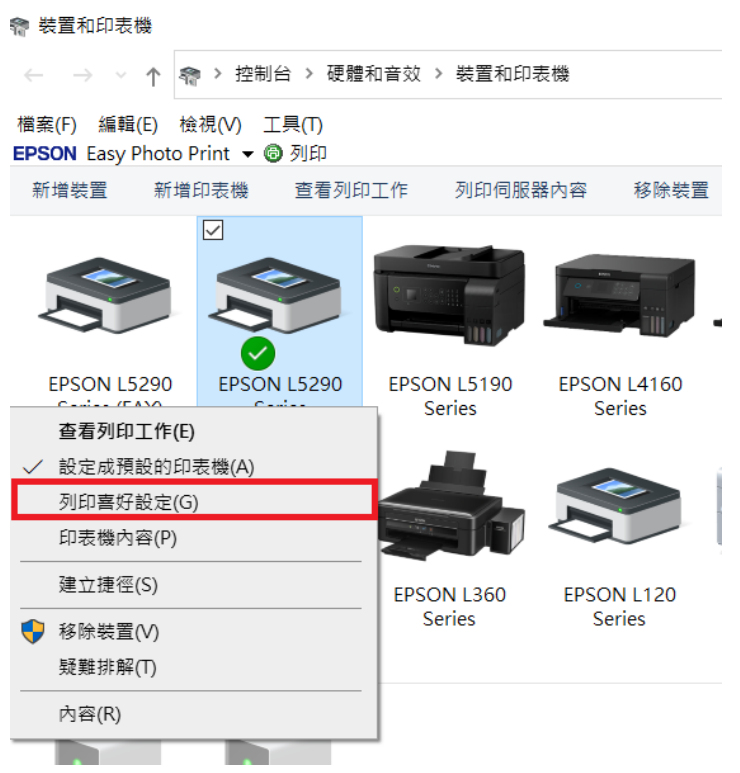

## 步驟 **4**:選擇[Maintenance]。

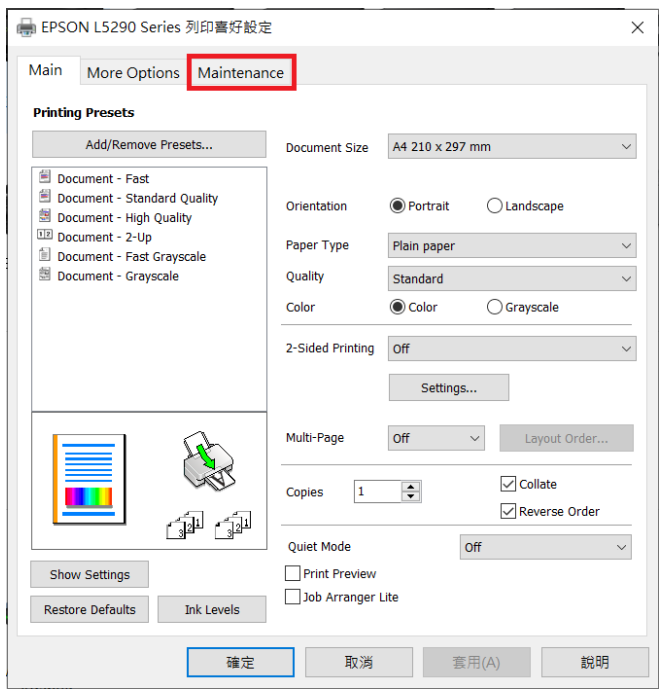

步驟5:在下方[Language]的下拉選單,選擇[中文(繁體)(Chinese(Tranditional))],再按[確定]即可。

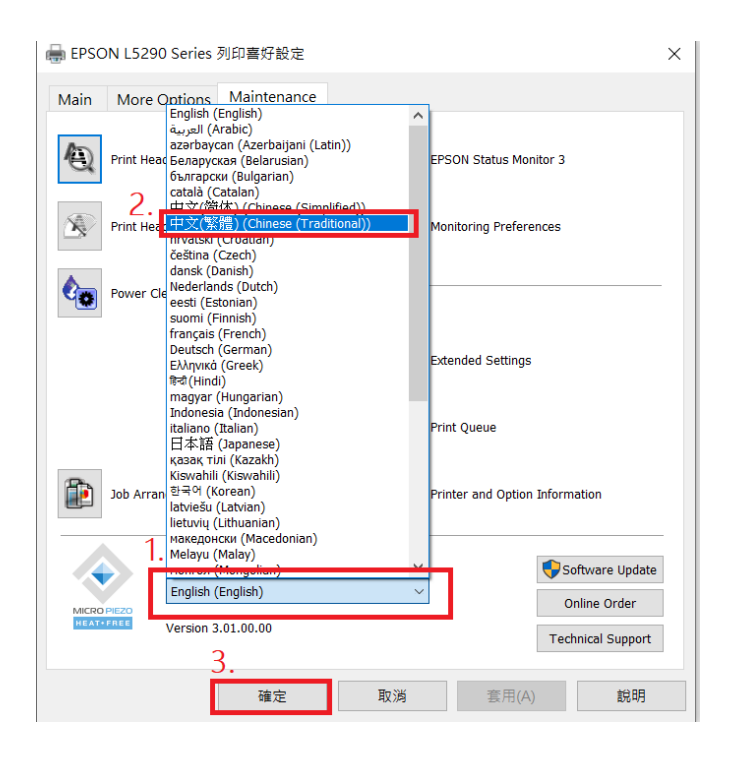

步驟6:如在[Maintenance]頁面找不到[Language]選項,代表驅動程式沒有安裝完整, 請移除驅動程式,並至官網重新下載驅動程式後重新安裝。